## $\operatorname{Caf\!f\!f}$  TÉLÉCHARGER UNE ATTESTATION

## **Sur l'application mobile**

**Connectez-vous** à l'application mobile Caf-Mon compte et sur la page d'accueil, cliquez sur la rubrique «**Mes attestations**».

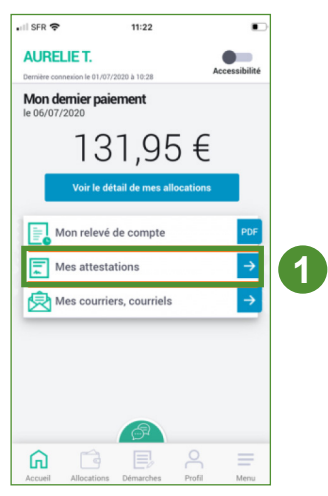

- Sélectionnez «Attestation de paiement» ou «Attestation de quotient familial».
- Choisissez la période souhaitée.
- Cliquez sur «**Valider**» pour télécharger automatiquement votre attestation.

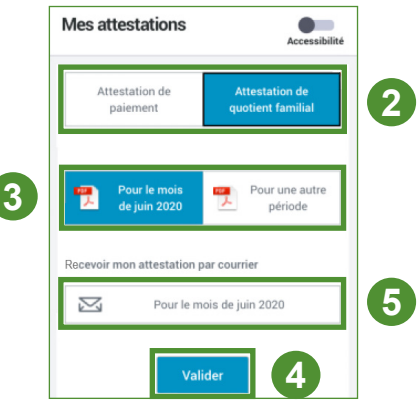

Une fois téléchargée, vous pouvez imprimer votre attestation, l'enregistrer ou faire une capture d'écran pour ensuite l'envoyer par mail.

 Si vous avez besoin de la recevoir par courrier, cliquez sur «Recevoir mon attestation par courrier» avant de «Valider».

## **Sur caf.fr**

- **1 Connectez-vous** à l'espace Mon compte sur caf.fr, cliquez sur la rubrique «**Mes attestations**».
- Sur la page d'accueil de l'espace Mon Compte, vous pouvez également télécharger **votre 2 dernière attestation**.

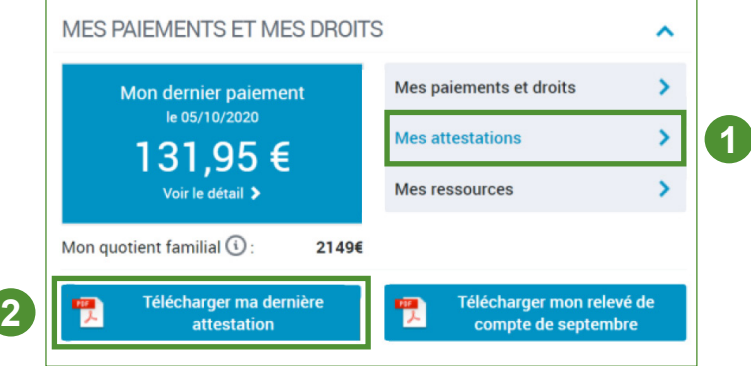

- **3** Dans la rubrique «**Mes attestations**», sélectionnez «Attestation de paiement» ou «Attestation de quotient familial».
- **<sup>4</sup>** Choisissez la période souhaitée.
- Cliquez sur «**Valider**» pour télécharger automatiquement votre attestation. **<sup>5</sup>**

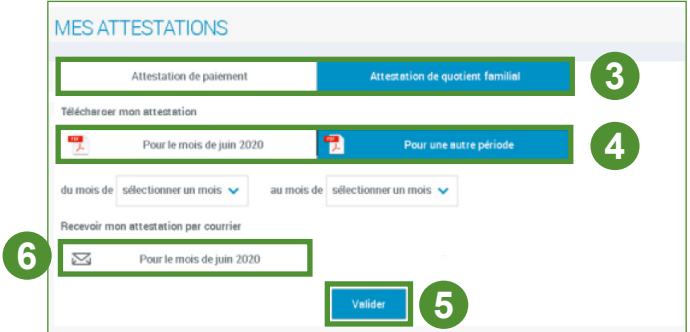

Une fois téléchargée, vous pouvez imprimer votre attestation, l'enregistrer ou faire une capture d'écran pour ensuite l'envoyer par mail.

**6** Si vous avez besoin de la recevoir par courrier, cliquez sur «Recevoir mon attestation par courrier» avant de «Valider».

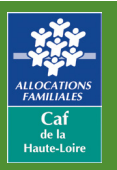

**Caf de la Haute-Loire** 10 avenue André Soulier - CS 50322 43009 LE PUY-EN-VELAY Cedex Tél : 3230 Fervice gratuit